# **Text**

An important graphic object is a text. Using such a graphic object allows inserting text descriptions, explanations, comments etc. into a picture. One of the most important tasks of text strings is displaying the current (live) values of the D2000 system objects. The format of such strings is special - for detailed information see the topic [Format masks](https://doc.ipesoft.com/display/D2DOCV21EN/Format+Masks).

### **To insert text into a picture**

- a. In the [Drawing toolbar](https://doc.ipesoft.com/display/D2DOCV21EN/Drawing), click the button **Text**.
- b. Write the required text into the input edit field opened on the screen.

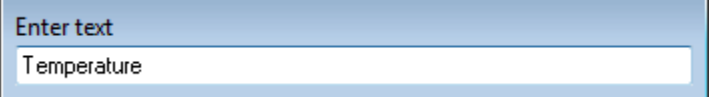

1. In the picture, click on the position you want to insert the text.

**Note:** A text string inserted into a picture can contain up to 250 characters.

## Text parameters

For a graphic object of Text type, you can define various parameters such as color, text font, type etc. The parameters are being defined in the palette [Obje](https://doc.ipesoft.com/display/D2DOCV21EN/Object+Properties) [ct properties](https://doc.ipesoft.com/display/D2DOCV21EN/Object+Properties).

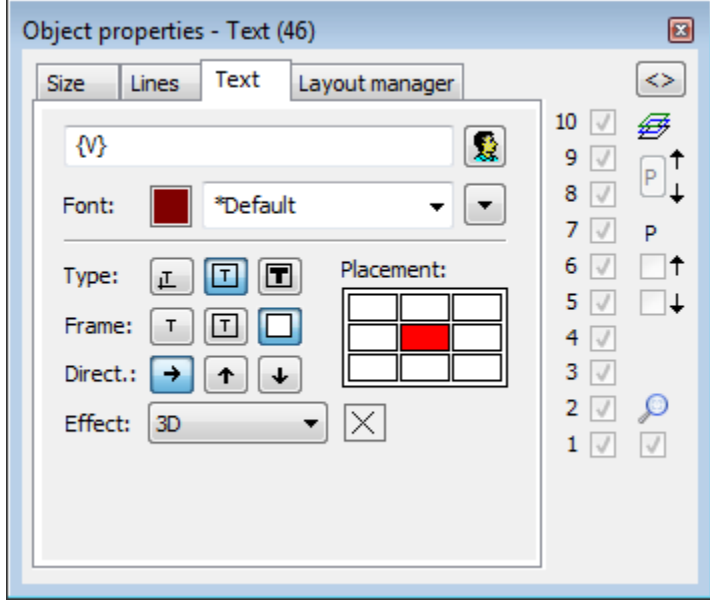

Text

The input edit field contains the text entered during the creation of the graphic object. It is possible to change it.

Selection of text color. Clicking the color sample opens the [color palette](https://doc.ipesoft.com/pages/viewpage.action?pageId=42714783). Clicking a color in the palette sets the color as the color for the text

Font

Clicking the button **Font** opens the dialog box containing a list of defined text fonts. A font, selected from the list will be used for the next object. The right side of the dialog box contains a list of defined text fonts and the left side contains a sample of selected text font. For more information on text fonts see the topic [Text fonts](https://doc.ipesoft.com/display/D2DOCV21EN/Text+Fonts).

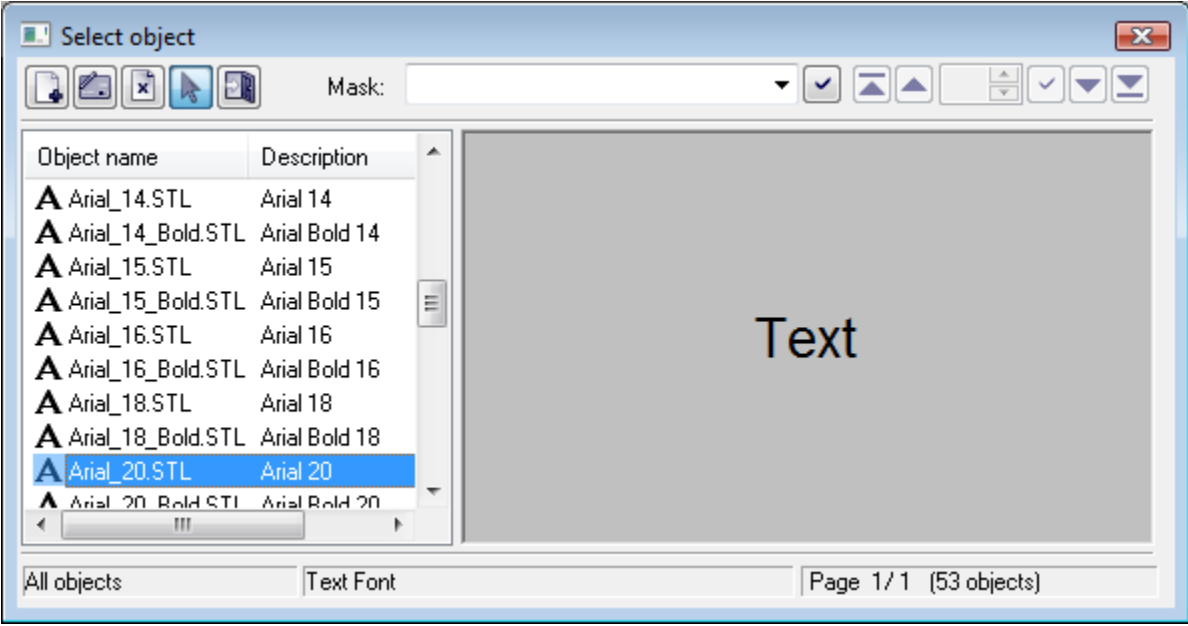

Type

Definition of a type for placing the text into the picture.

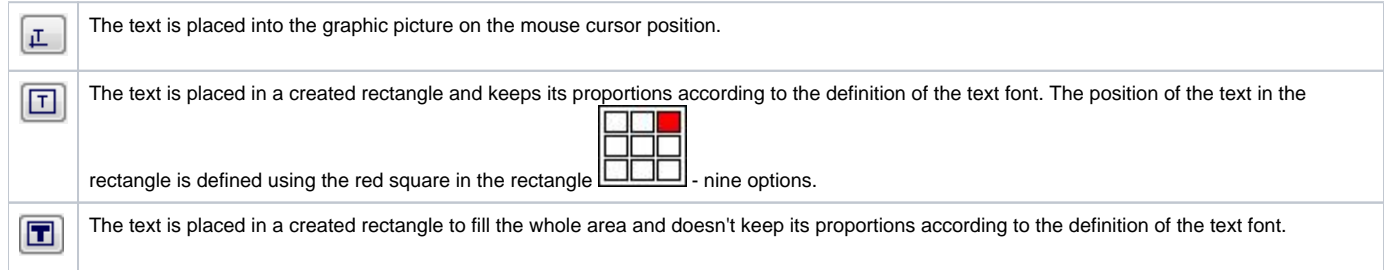

Frame

For the types  $\boxed{1}$  (in a rectangle) and  $\boxed{1}$  (in all rectangle), it is possible to define a method of drawing the rectangle - frame outlining the given text.

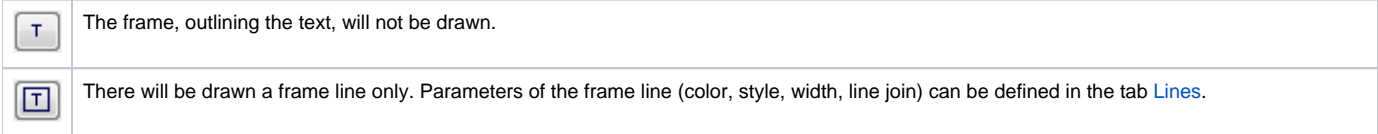

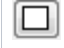

There will be drawn a frame line and a frame fill. Parameters of the frame line (color, style, width, line join) and frame fill (fill, pattern) can be defined in the tab Lines.

### Direction

Definition of a direction for drawing the text.

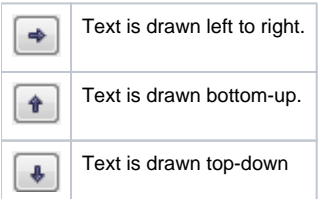

#### Effect

The dropdown box is placed in the corner right bottom of the tab. Selection of a text effect. The following figures show the usage of the effects.

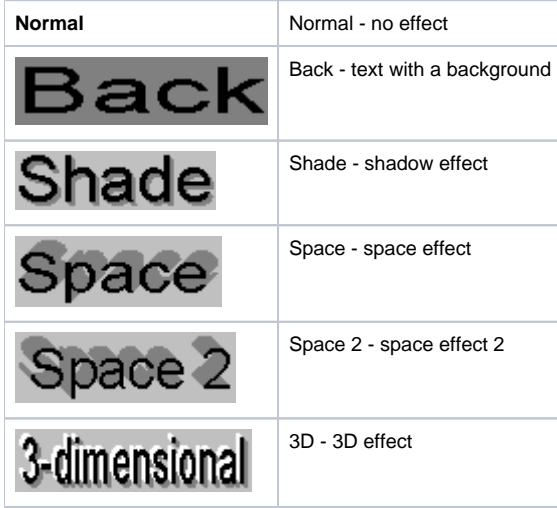

**Note:** The effect **Background** will be drawn the rectangle of defined text in a color defined in the parameter **2nd color**. This color will be also used during displaying the object in the [D2000 HI](https://doc.ipesoft.com/display/D2DOCV21EN/D2000+HI+-+Human+Interface) - used displayed palette takes no effect on the background defined by this effect.

2nd color

Selection of the color, that is used for text effects.

⊕ **Related pages:**

> [Drawing graphic objects](https://doc.ipesoft.com/display/D2DOCV21EN/Drawing+Graphic+Objects) [Graphic object manipulation functions](https://doc.ipesoft.com/display/D2DOCV21EN/Graphic+Object+Manipulation+Functions)